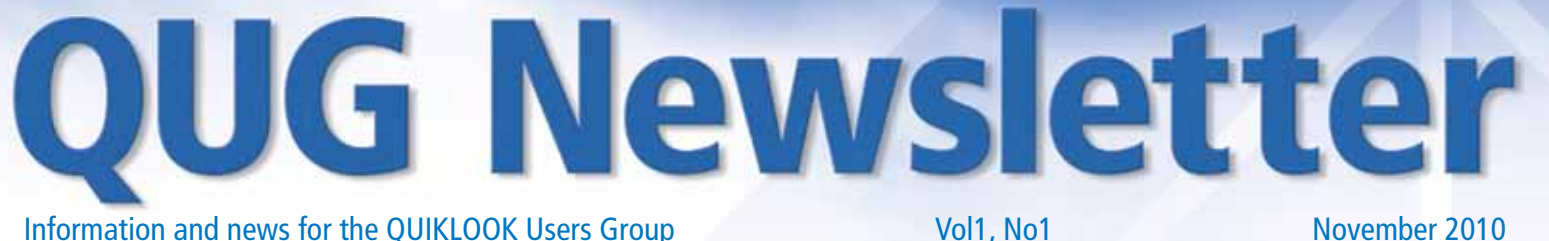

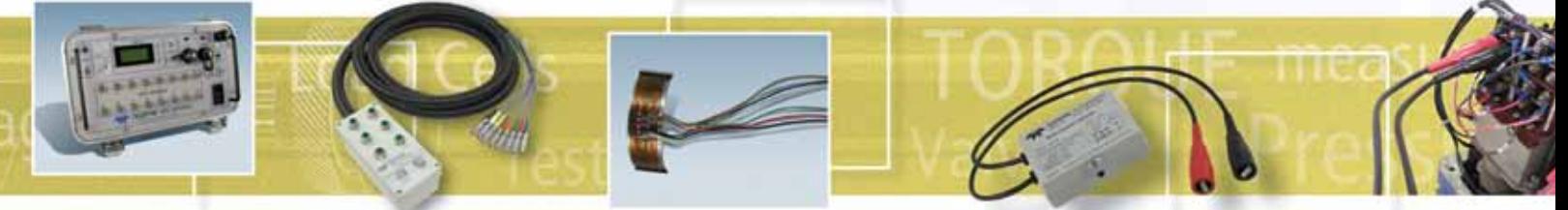

# QUG 4

#### **By Joe Santangelo**

Thanks to everyone for participating in QUG 4 held at Tabor Academy in Marion, MA. One of the outcomes of this meeting was a decision to prepare and publish a newsletter. Well, here it is.

We would like to know how we did at QUG 4. So send us your comments and most of all send us agenda topics you'd like to see next year. Ultimately we want to have more user participation. I am a tester like you and I know that there are many situations during an outage that require your expertise. Bring these to the QUG and share them with the group.

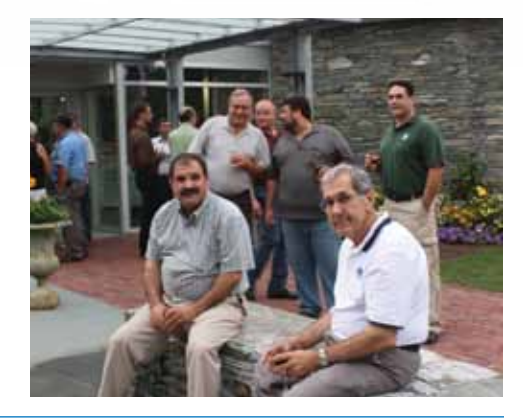

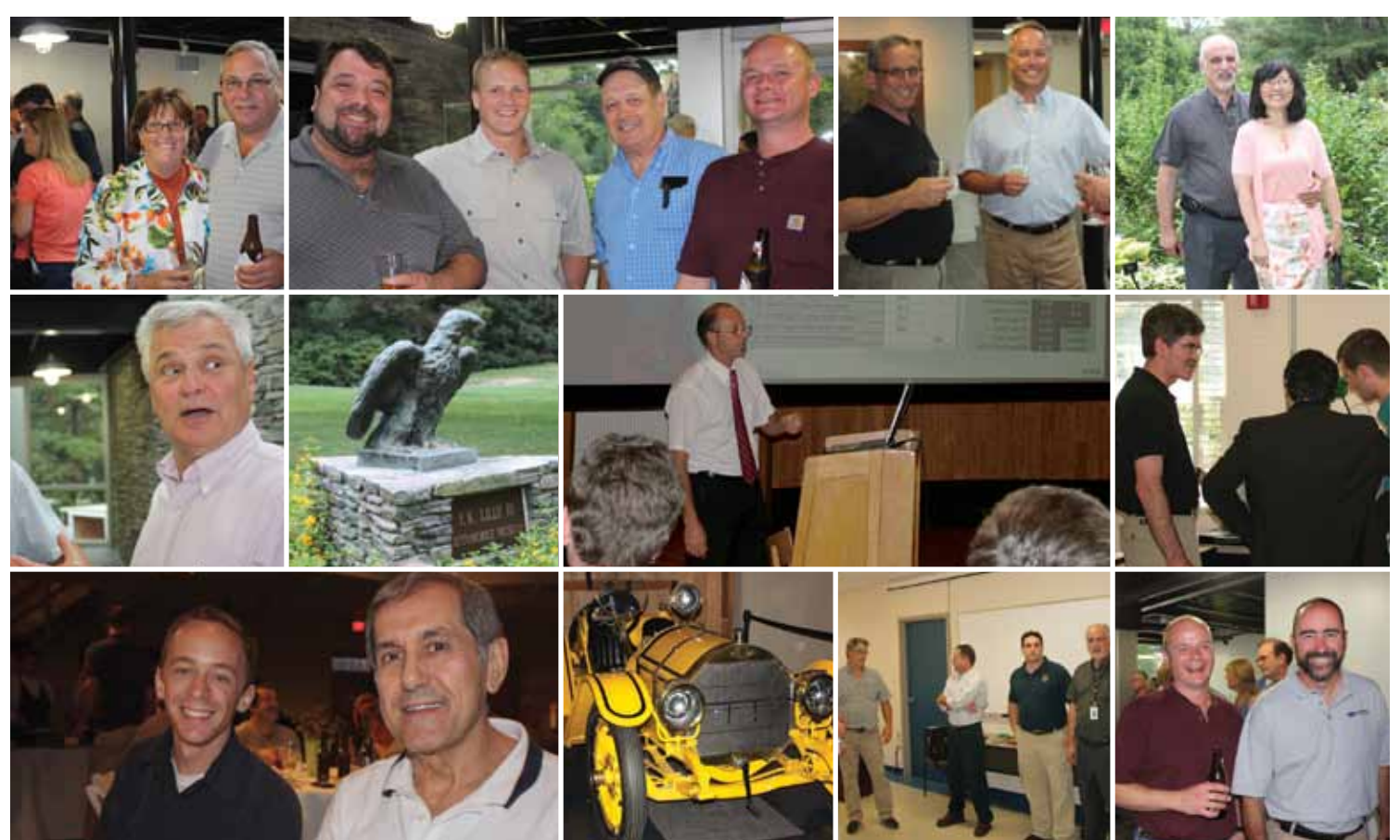

ABOVE: Here are a few of the photos of guests and personnel taken at the QUIKLOOK User's Group Meeting (QUG 4) held in Marion, Massachusetts on August 18-19, 2010 and at the Heritage Museum and Gardens in Sandwich, Massachusetts

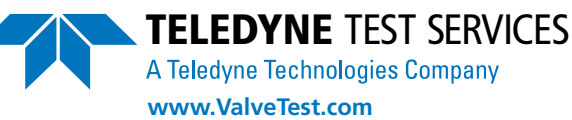

# What's New in QUIKLOOK II Software, Version 2010.227

**By Eric Solla**

### **Acquisition**

After Start is clicked the control signal is set to the initial value, then a second prompt appears to click to continue once valve is in position. (AOV)

During tests, instead of showing text boxes above the plots show channel values similar to monitor screen. Includes test time, elapsed time & time remaining in bigger font to read from a distance. (AOV)

## **Configuration**

Custom Wave Form Library (AOV) Calculate String Pot Sensitivity for rotary valves (AOV/MOV) Add System Data Form with M&TE field (AOV/MOV)

## Replay

Overlay tests from different directories (AOV/MOV) Change lines to dots or triangles (AOV/MOV) Change line weights and color on trace by trace basis. (AOV/MOV) Multiple Monitors – Ensure that popup windows occur on same monitor (AOV/MOV) Trend Friction and other calculated channels (AOV)

### **Analysis**

Export To Excel (AOV) Variable Moment Arm (AOV) Variable Actuator Area (AOV)

### QUIKLOOK Reports

Added the ability to display a company logo beside Teledyne logo on all reports

### QUIKLOOK Reports

#### **QLReportAOV**

- Added Transducer Report
- Added Overall Report
- Added Positioner Report
- Added Mechanical Properties Report
- Added Drop Test Report
- Added Calibration Report
- Added Configuration Report

#### **QLReportTrend** (New Report) (AOV/MOV)

• Added to QUIKLOOK the ability to extract multiple test data from tests selected for trending from Test Listing or Replay

#### **QLReportAP1000** (Under development)

- Westinghouse Specification
- Valve Companies
- Weir
- Velan
- Flowserve
- Chinese Plants
- New USA Plants

## Quarterly Tip:

Moving a marker – Zoom into a window of less than 0.5 seconds that contains your marker. Move the mouse over the marker line until the little hand appears. Click on the line and hold the mouse button down. Drag the marker to its new location and let go of the mouse. It's that simple.

## From The Help Desk:

**Problem:** I just installed QUIKLOOK on Windows Vista and the help file does not work.

**Explanation:** From the first version of QUIKLOOK for Windows, QUIKLOOK has always used the WinHlp32 help format. This format is now being phased out by Microsoft. Microsoft stopped including WinHlp32 in the Windows release starting with Windows Vista and Windows Server 2008. In addition starting with the release of Windows Vista and Windows Server 2008, third-party software developers are no longer authorized to redistribute WinHlp32.exe with their programs.

Starting with QUIKLOOK version 2010.227 the help file format has been upgraded and is fully supported by all versions of Windows.

Solution: For QUIKLOOK Versions prior to 2010.227 go to Microsoft's website at (http://support.microsoft.com/kb/917607) for a full explanation and links for downloading and installing WinHlp32.

## Now What?

#### **by Joe Santangelo**

Repeat after me: "The diagnostic trace is always correct, but something IS wrong. What is it?"

**Hint:** This is a 4" Anchor Darling Flex Wedge gate vale with a pressure seal bonnet.

What is causing this trace anomaly? Please email your guesses carefully worked out answers to dthrall@teledyne.com. We will print the names of those responding with the correct answer in the next issue of the Teledyne Test Services QUG newsletter.

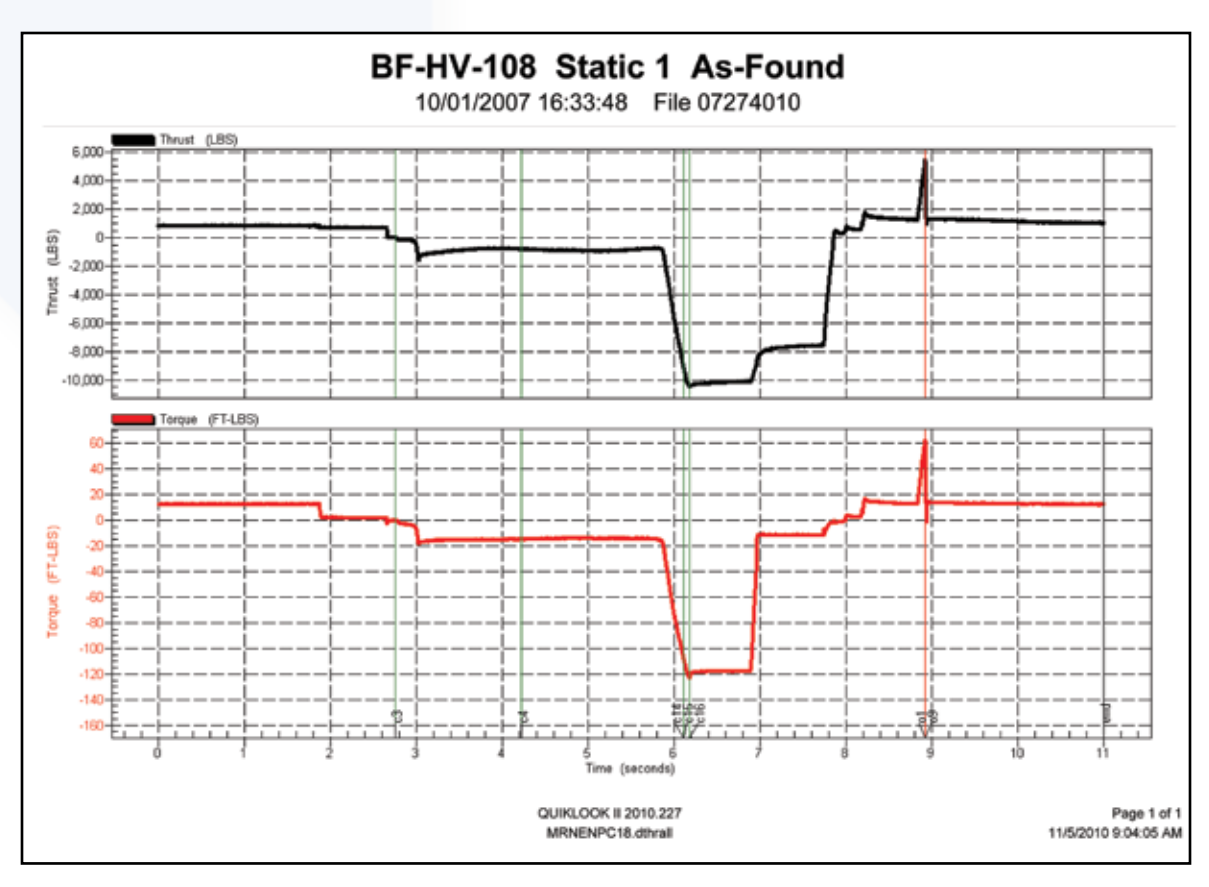

# Teledyne QUIKLOOK II/II+ Model Change

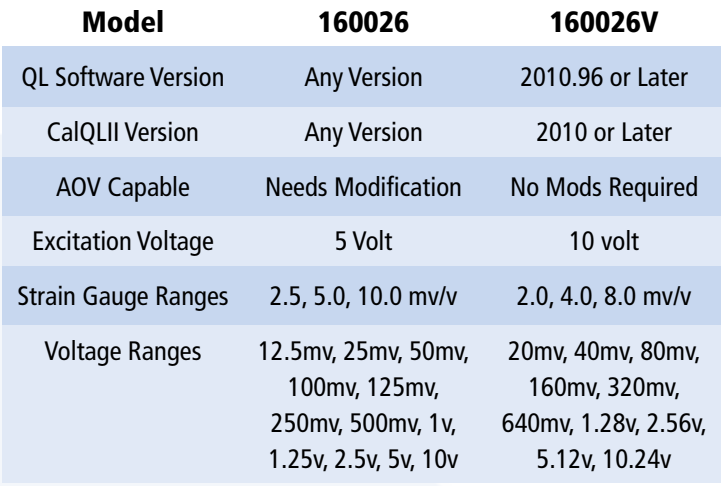

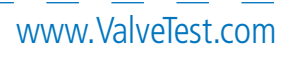

## New Product Announcements

**By Joe Santangelo**

#### New Spring Pack Calibration Stand

Our new spring pack test stand generated a lot of attention at the QUG. We have re-designed this system to be more user-friendly. The standard configuration uses a hand-operated pump. It can also be configured with an electric pump. A QUIKLOOK system is required. QLReportSpringPack, the TTS spring pack calibration software, is included with standard QUIKLOOK II Software. Visit our website (www.valvetest.com) to learn more about the SPCS and download a data sheet.

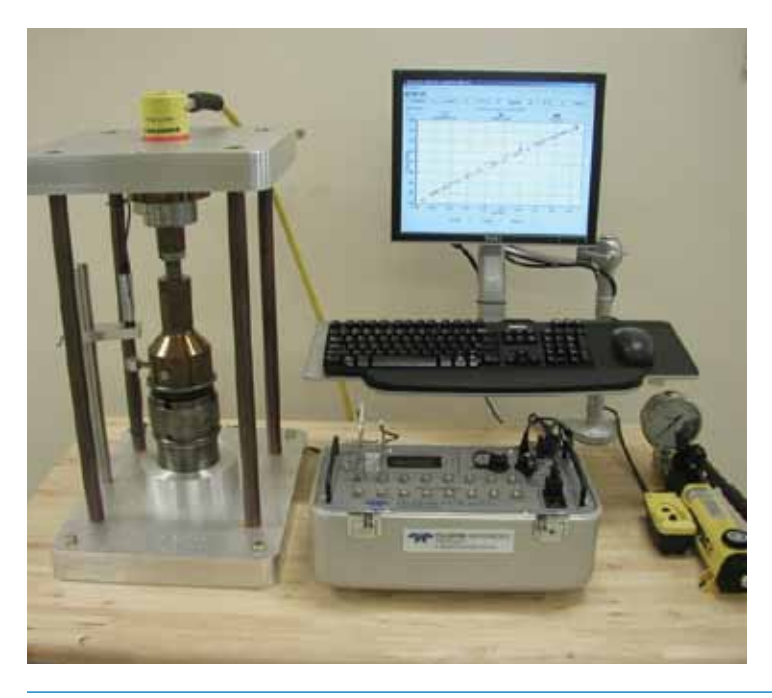

### TST / DTM to QUIKLOOK Interface

The TST / DTM to QUIKLOOK interface is for customers who wish to use their Torque Switch and Displacement Measuring Transducers with the TTS QUIKLOOK II system. The interface plugs into any channel and does not require external power. To configure the channel, simply configure the channel for voltage and enter the original transducer sensitivity, adjusted by an attenuation factor noted on the Interface box.

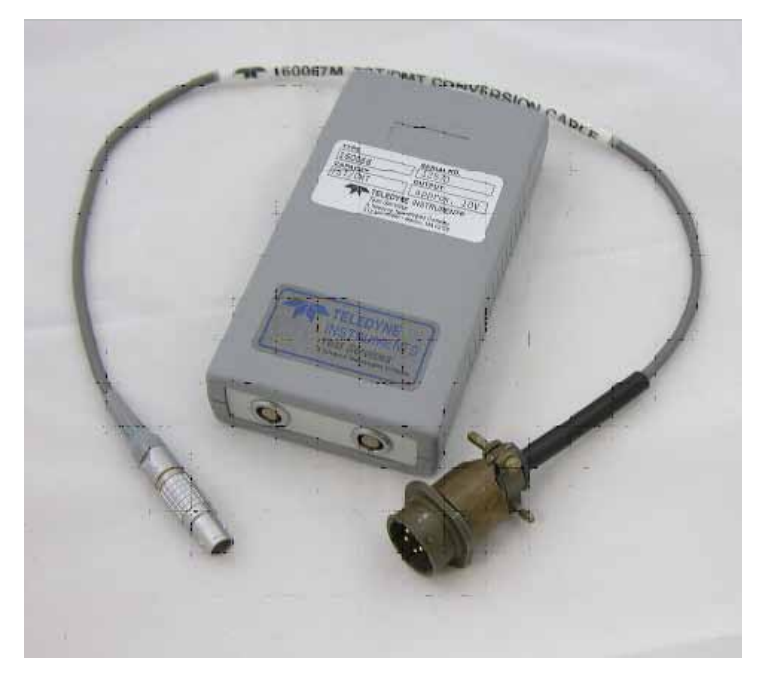

Let's **Talk** 

We welcome all QUIKLOOK users to submit articles, test anomalies, questions, suggestions, and descriptions of common problems to us at dthrall@teledyne.com. If we don't have a solution, we can poll the QUG for an answer or a possible work-around. If you have used the QUIKLOOK system for diagnostics on equipment other than AOVs or MOVs, please let us know. We may include that in a future issue of the QUG Newsletter. And finally, we at Teledyne Test Services look forward to seeing you at our booth at the 2011 MUG / AUG meetings.

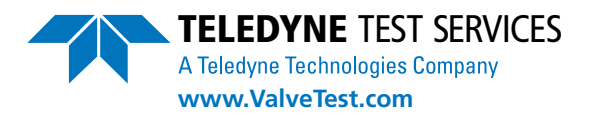

513 Mill Street, Marion, MA 02738 USA Tel +1 508.748.0103 • Fax +1 508.748.1093 • E-mail: rwmasson@teledyne.com

A Teledyne Technologies Company<br>Specifications subject to change without notice. 12/1/10. @2010 TELEDYNE TEST SERVICES, Inc.<br>Other products and company names mentioned herein may be trademarks and/or registered trademarks.